## Vertragsbeitritt über mip ohne Zugangsdaten

Wenn Sie noch keinen Zugang zum MIP-Hilfsmittel-Management haben, können Sie einen kostenlosen Zugang beantragen und so online den Verträgen der IKK classic beitreten.

Zunächst füllen Sie bitte hierzu die Daten für die Registrierung unter https://vertragsmanager.mip-ekv.de/registrierung/ aus:

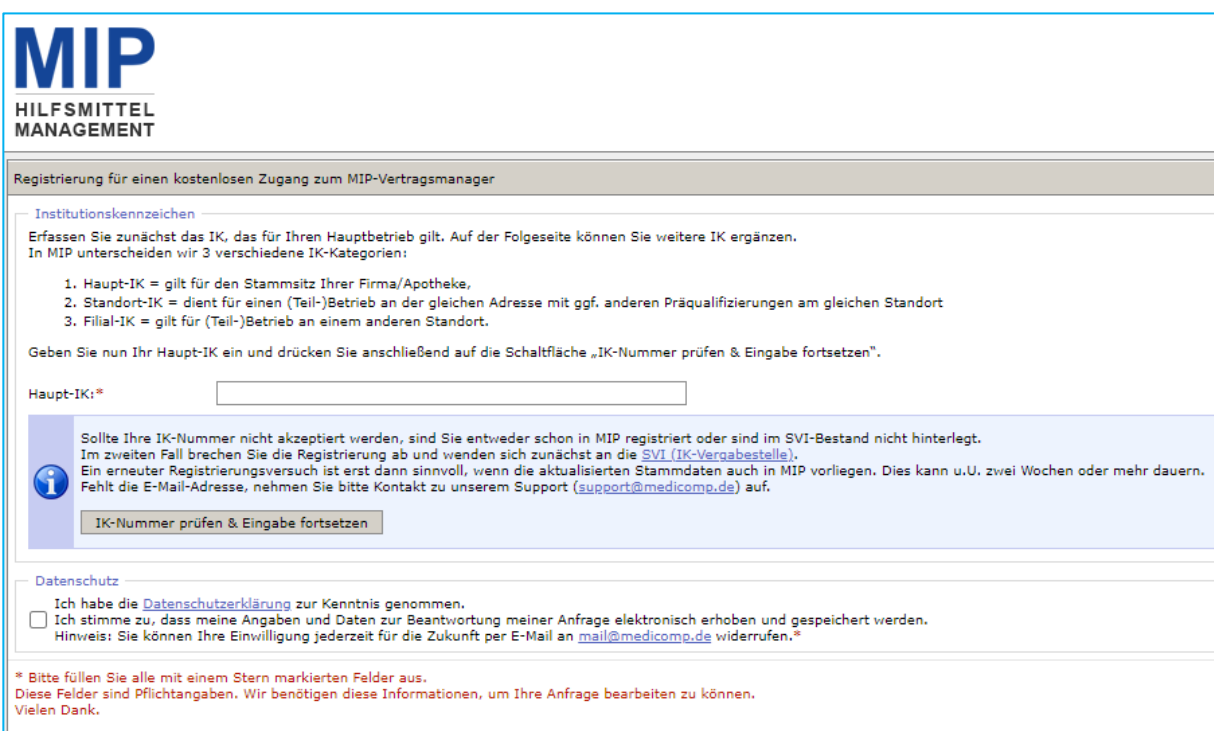

Hier geben Sie Ihr 9-stelliges Institutionskennzeichen (IK) an, bestätigen die Datenschutzerklärung und können so die Eingabe fortsetzten.

Ist das Haupt-IK korrekt erfasst, können Sie Ihre in MIP bereits gespeicherten Stammdaten sehen und in den nun sichtbaren Formularfeldern weitere Eingaben machen:

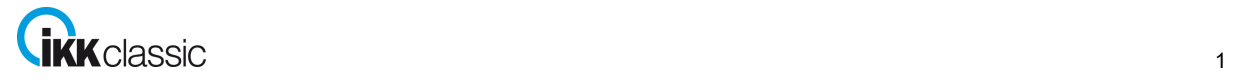

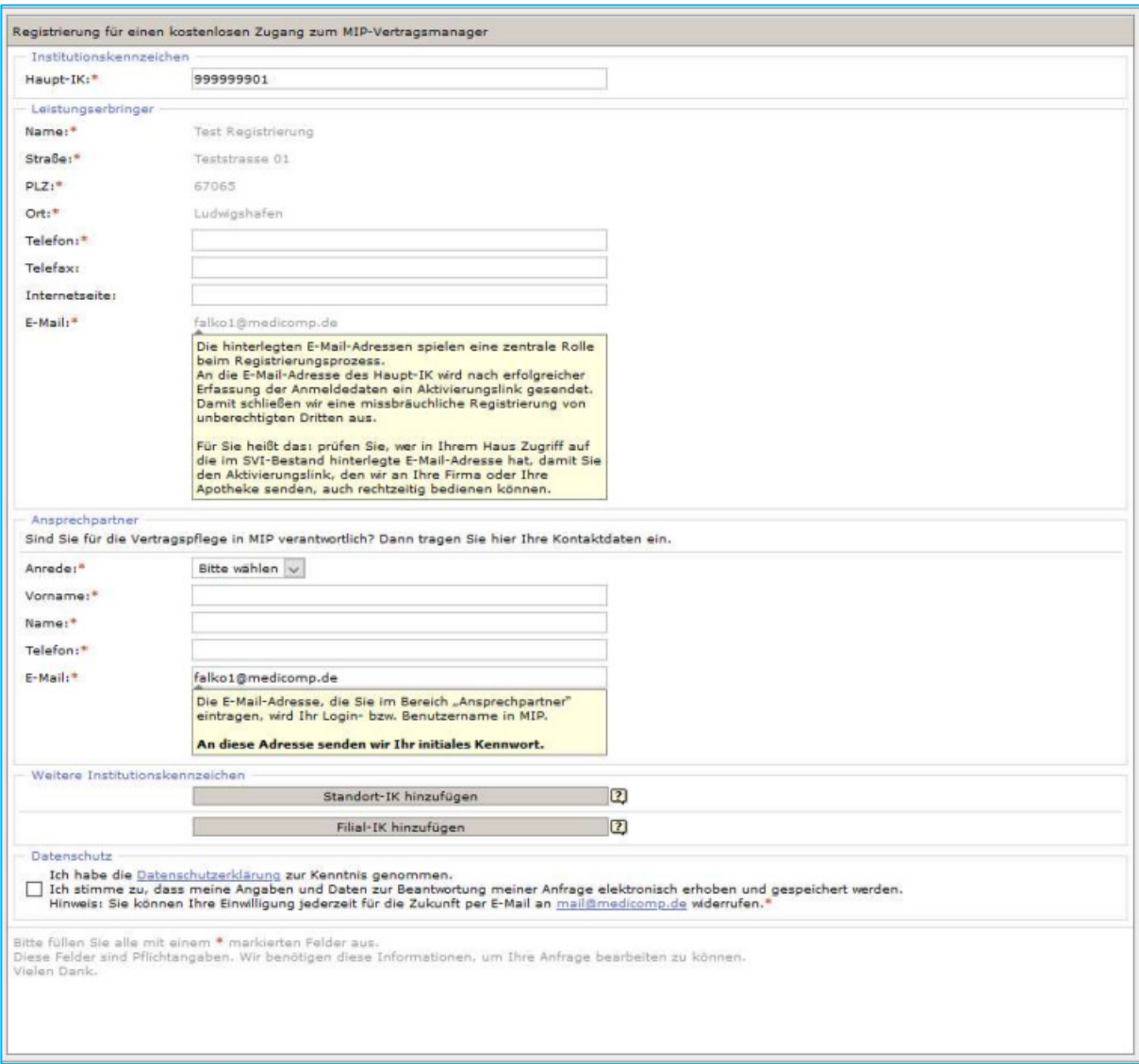

Sie können zu Ihrem Haupt-IK auch Standort IKs oder IKs von Filialen hinzufügen.

Wenn Sie die Datenschutzerklärung bestätigt haben, können Sie über "Registrierung absenden" Ihren Antrag für den kostenlosen Zugang senden:

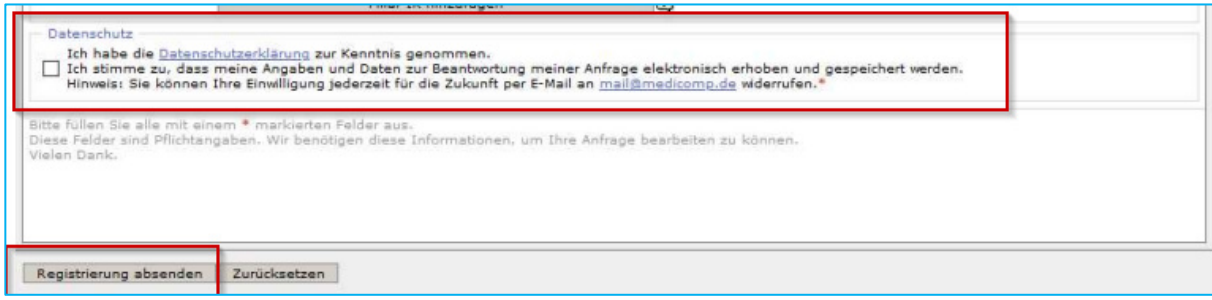

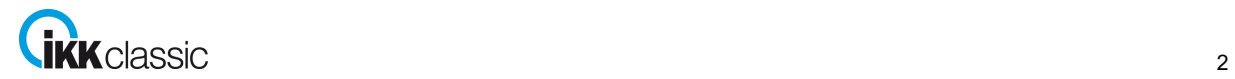

## Vertragsbeitritt über mip ohne Zugangsdaten

Nach erfolgreicher Eingabe aller Daten erhalten Sie eine Erfolgsmeldung:

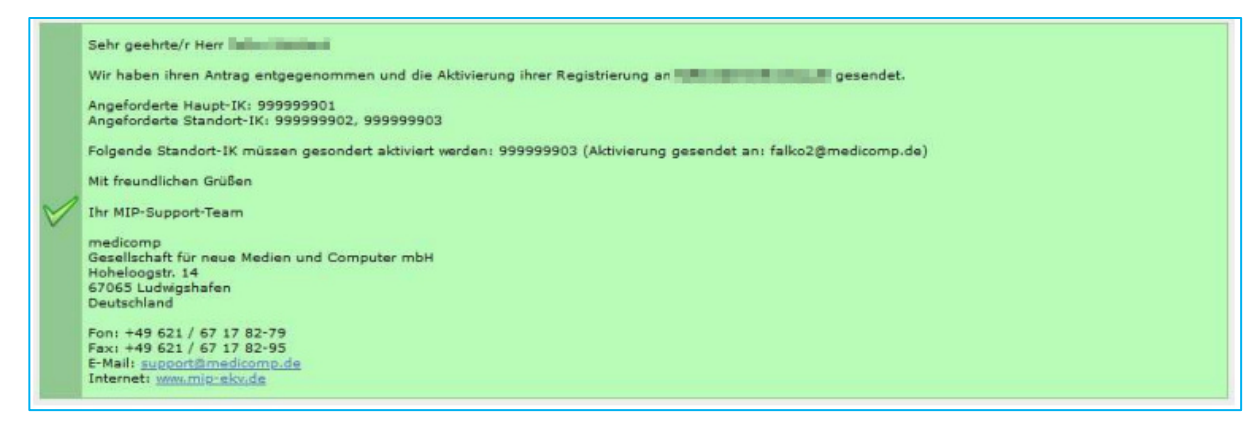

Es erfolgt nun der Versand des Aktivierungs-Links an die im Haupt-IK hinterlegte E-Mail-Adresse. Die Aktivierung muss innerhalb von drei Tagen nach Versand durchgeführt werden.

Mit dem Klick auf den Aktivierungs-Link des Haupt-IK lösen Sie Ihre Freischaltung im MIP-Hilfsmittel-Management aus. Sie erhalten eine entsprechende Meldung:

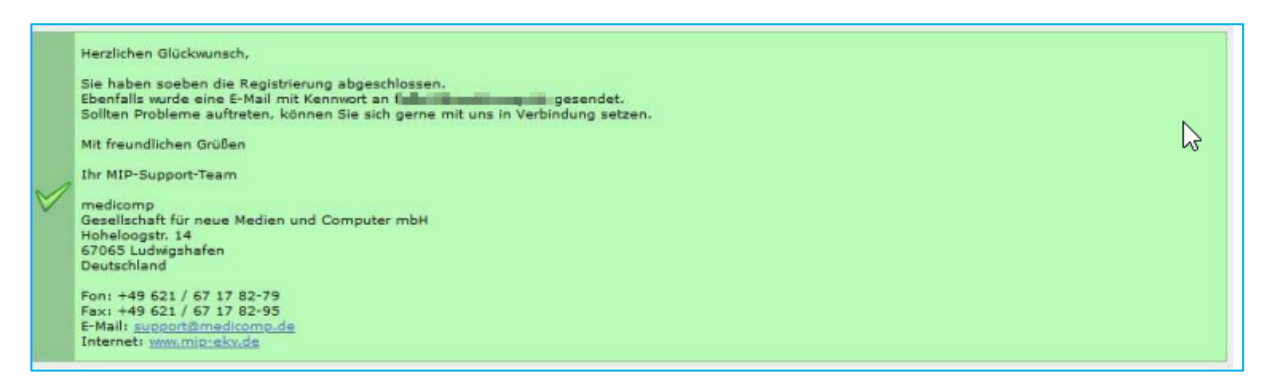

Das Kennwort wird Ihnen dann in einer gesonderten Mail zugesandt.

Nach erfolgreicher Registrierung können Sie gleich loslegen. Öffnen Sie in Ihrem Internetbrowser die Internetadresse www.mip-ekv.de. Als Login verwenden Sie Ihre E-Mail-Adresse, das Passwort haben Sie per E-Mail erhalten.

Wenn Sie sich nun erfolgreich angemeldet und das Hilfsmittel-Management gestartet haben, gelangen Sie auf die Startseite und können dort in das Modul "Vertragsmanager" wechseln. Es öffnet sich ein neues Fenster und Sie wählen dort den Reiter Vertragspartner. Hier öffnen Sie Ihre Stammdaten über Klick auf das Symbol vor dem Namen:

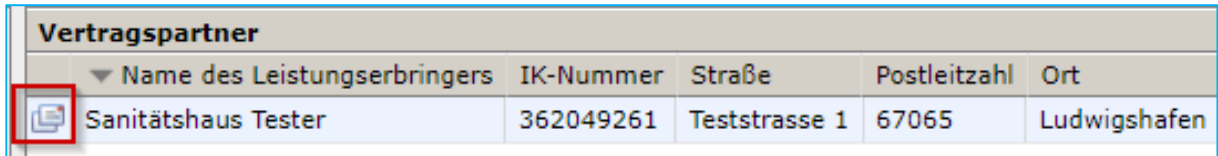

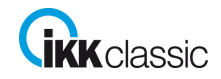

Sie erhalten die Ansicht Ihrer Stammdaten und können diese auch überarbeiten und anpassen:

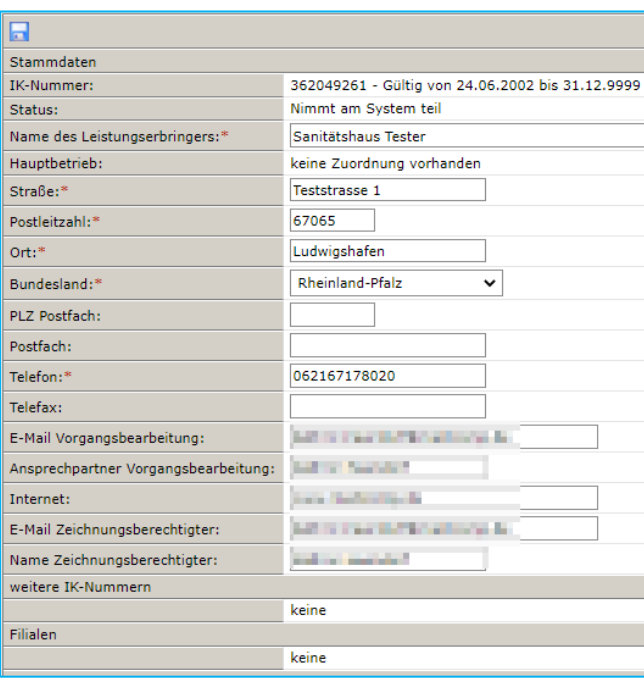

Die Felder "E-Mail Vorgangsbearbeitung"," Ansprechpartner Vorgangsbearbeitung", "E-Mail Zeichnungsberechtigter" und "Name Zeichnungsberechtigter" sind zwingend notwendig für den Online-Beitritt und müssen ausgefüllt sein.

In der Navigation wählen Sie dann den Punkt Versorgungsgebiete aus und können dort über das grüne Plus Ihre Versorgungsgebiete hinzufügen.

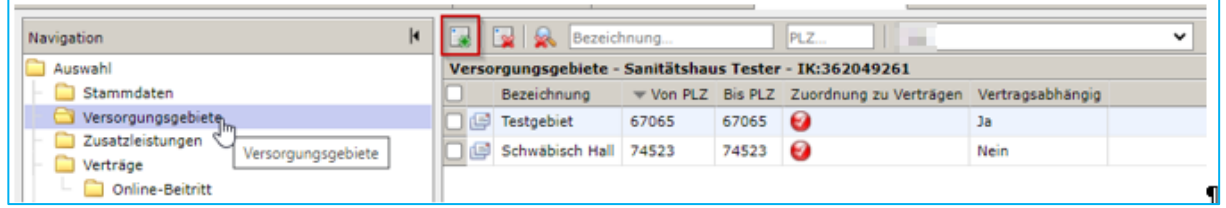

Einen Menüpunkt weiter können Sie dann unter Zusatzleistungen in einem freien Textfeld Angaben zu Ihrem Betrieb machen. Dies ist kein Pflichtfeld und kann individuell genutzt werden. Diese Informationen werden dem Versicherten bei der Vertragspartnersuche angezeigt.

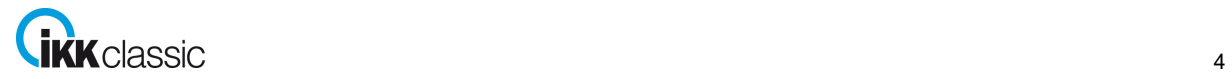

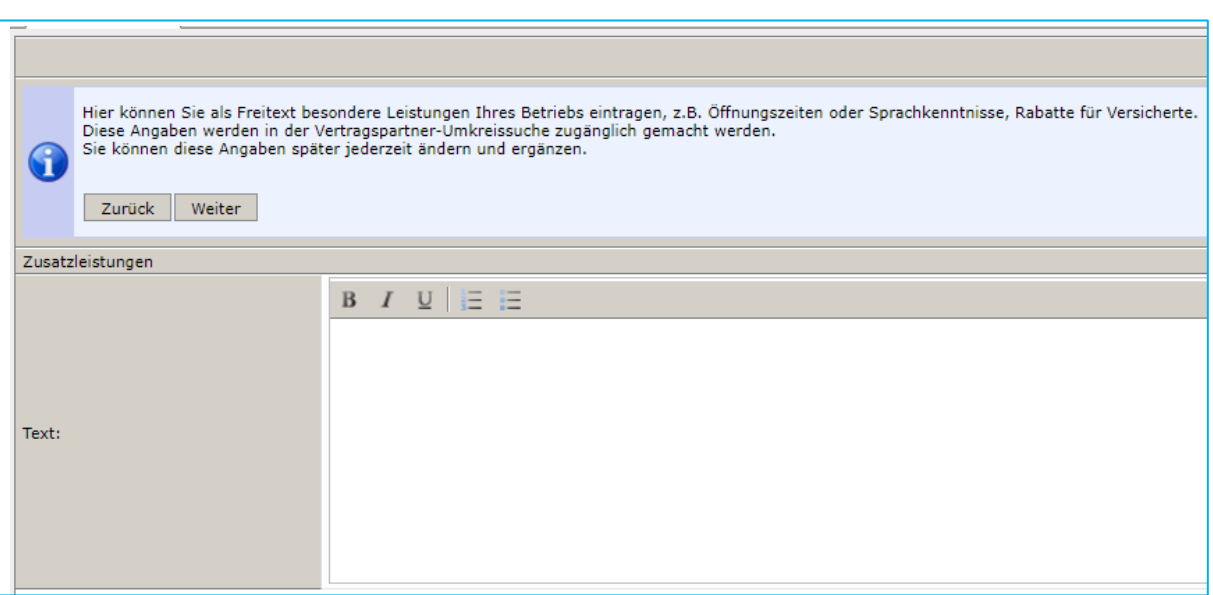

Unter dem Punkt Verträge können Sie außerdem sehen, welchen Verträgen Sie schon beigetreten sind:

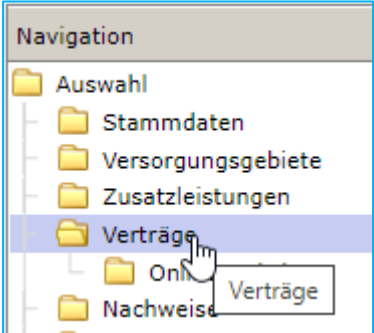

Wenn Sie nun einem Vertrag beitreten möchten, wählen Sie dies in der Navigation aus. Oben können Sie über ein Drop-Down Feld die IKK classic auswählen und bekommen so alle Verträge von der IKK classic angezeigt, die für den Online-Beitritt zur Verfügung stehen:

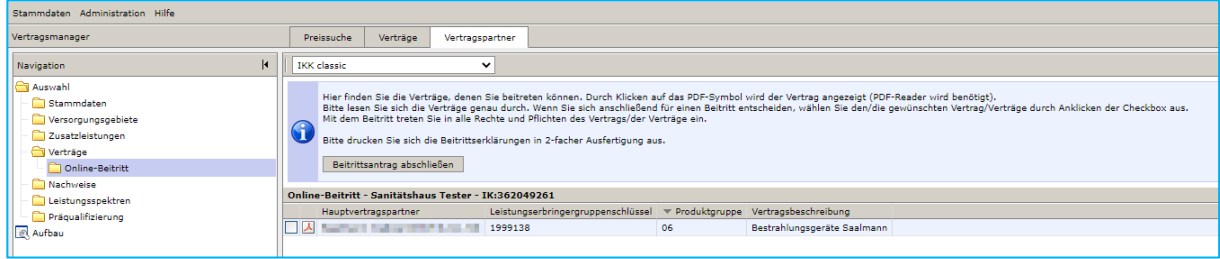

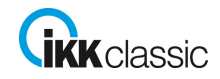

# Vertragsbeitritt über mip ohne Zugangsdaten

Hier können Sie sich den entsprechenden Vertrag über das PDF-Symbol anzeigen lassen, oder über Anhaken des Kästchens den Vertrag für den Beitritt auswählen:

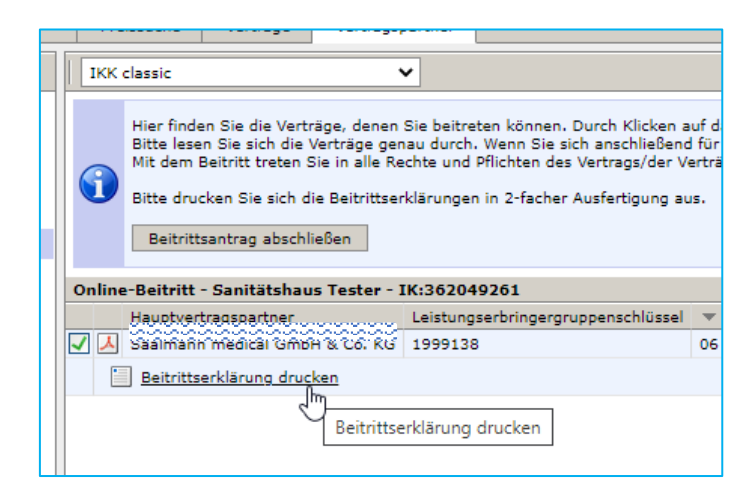

Mit Klick auf "Beitrittsantrag abschließen" können Sie nun den Beitritt für die ausgewählten Verträge beantragen. Anschließend müssen Sie Ihre Auswahl noch einmal bestätigen.

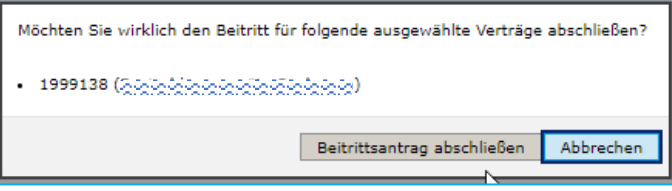

Sobald Sie die Auswahl bestätigt haben, erhalten Sie noch einmal eine Übersicht. Hier müssen Sie sich über das PDF-Symbol die Beitrittserklärung herunterladen und unterschrieben unter dem Menüpunkt "Nachweise" hochladen:

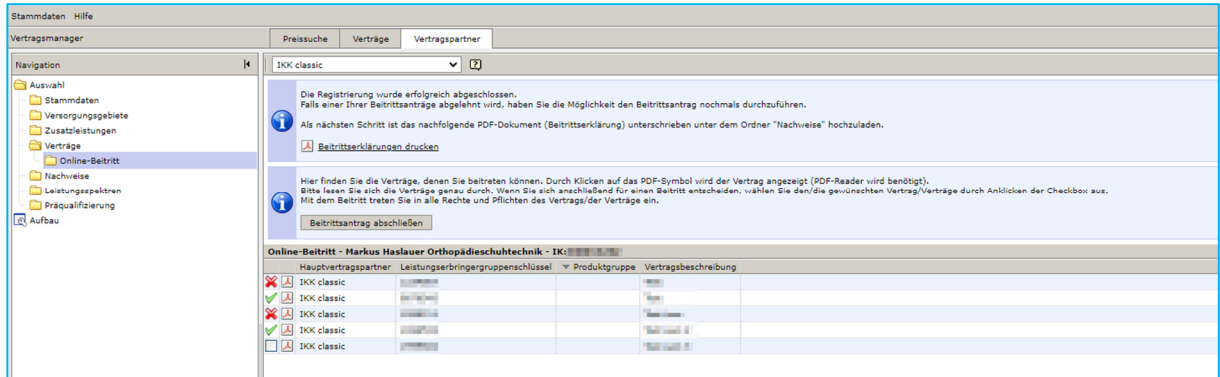

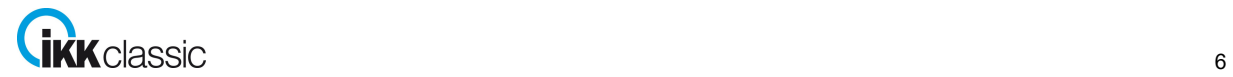

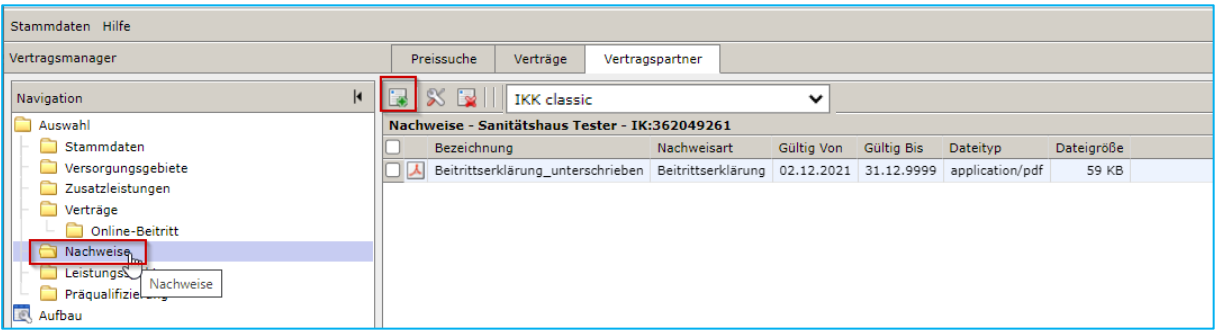

Erst, wenn Sie die unterzeichnete Beitrittserklärung hochgeladen haben, gilt der Antrag als komplett abgeschlossen und kann von uns bearbeitet werden.

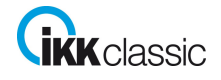